**Инструкция по работе с шаблоном для представления ежемесячного оперативного отчета об уровне заработной платы медицинского персонала и Форме ЗП-здрав «Сведения о численности и оплате труда работников сферы здравоохранения по категориям персонала»**

### **Обратите внимание, что отчетная форма изменилась!**

**Измененный шаблон объединил два отчета: ежемесячный мониторинг зарплаты и форму ЗП-здрав, которая в соответствии с приказом Росстата №846 от 20.12.2017г стала ежемесячной.**

**При заполнении листа «Нарастающий итог» данные автоматически заполнят соответствующие ячейки формы «ЗП-здрав», соответственно контроли на соответствие заполнения этих двух форм становятся не нужны. Ячейки в которые данные заносятся автоматически, выделены зеленым цветом и защищены от ввода.** 

# **Также обратите внимание что на листах «Месяц» и «Нарастающий итог» изменена нумерация граф – столбцы теперь пронумерованы как в ЗП-здрав (лист «Данные2»).**

**1.** Предлагаемый шаблон является фрагментом отчетной формы №ЗП-здрав «Сведения о численности и оплате труда работников сферы здравоохранения по категориям персонала», утвержденной приказом Росстата №574 от 30.10.2012г. и разработан в соответствии с правительственной телеграммой руководителям органов управления здравоохранением субъектов РФ №16-3/10/2-2779 от 18.04.2013г.

#### **2. Наименование шаблона**

Наименование шаблона, содержащего отчет, может быть произвольным, однако, длина наименования не должна превышать 20 символов.

#### **3. Лист «Титул»**

Начинать заполнение шаблона нужно с листа *«Титул».* **Без заполнения этого листа сведения не будут действительными!**

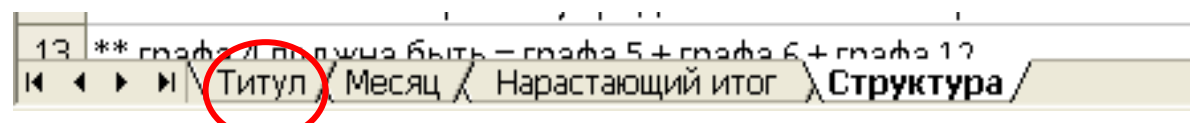

Заполнять лист нужно в следующем порядке:

#### *Наименование учреждения*

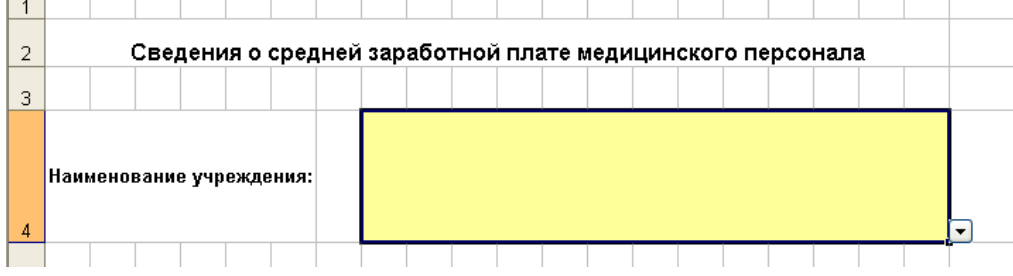

Для заполнения этой ячейки нужно установить на нее курсор и щелкнуть по ней – тогда

справа появится значок . После нажатия на этот значок или повторного щелчка по заполняемой ячейке на экране появится выпадающий список, из которого необходимо выбрать нужное значение:

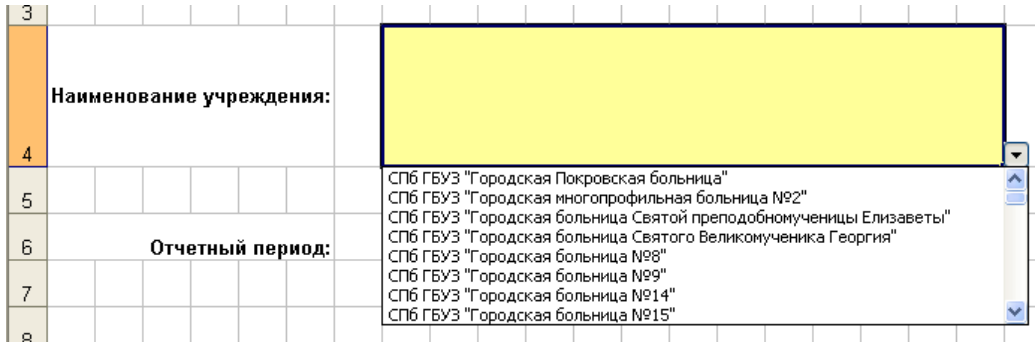

*Период отчета*:

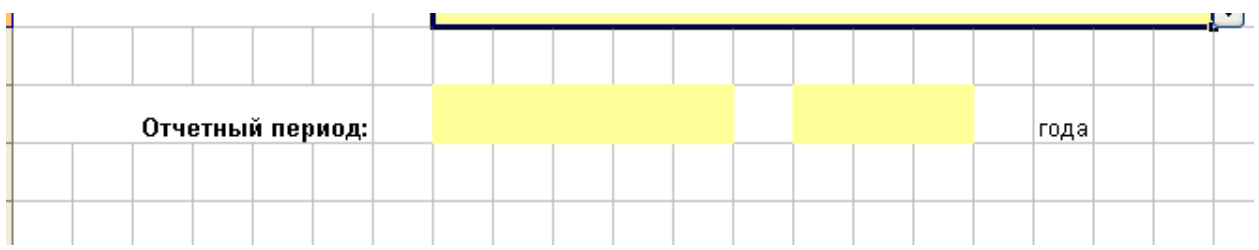

Ячейки заполняются из выпадающего списка аналогично наименованию учреждения.

 *Далее Вам предлагается заполнить данные о лице, ответственном за заполнение этого отчета.*

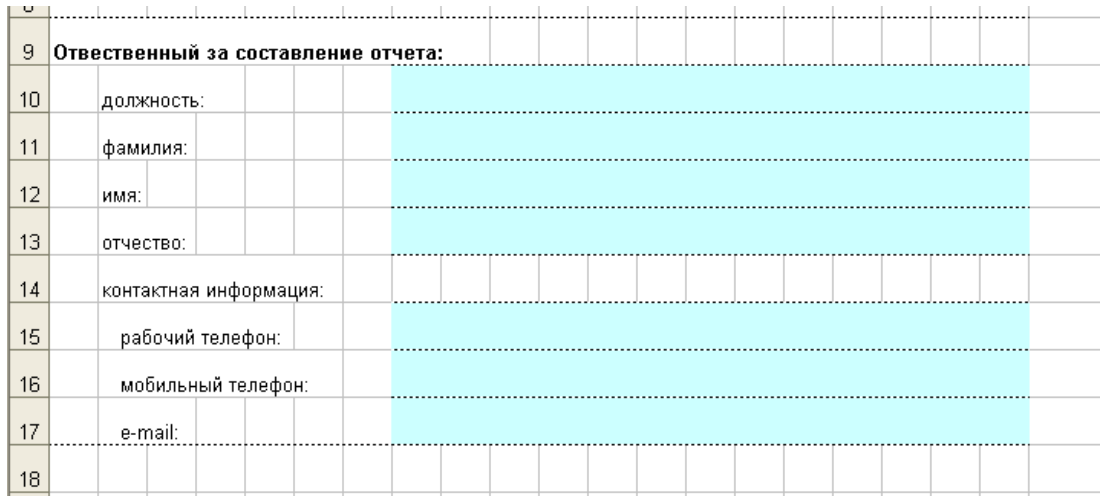

Предназначенные для заполнения ячейки выделены голубым цветом.

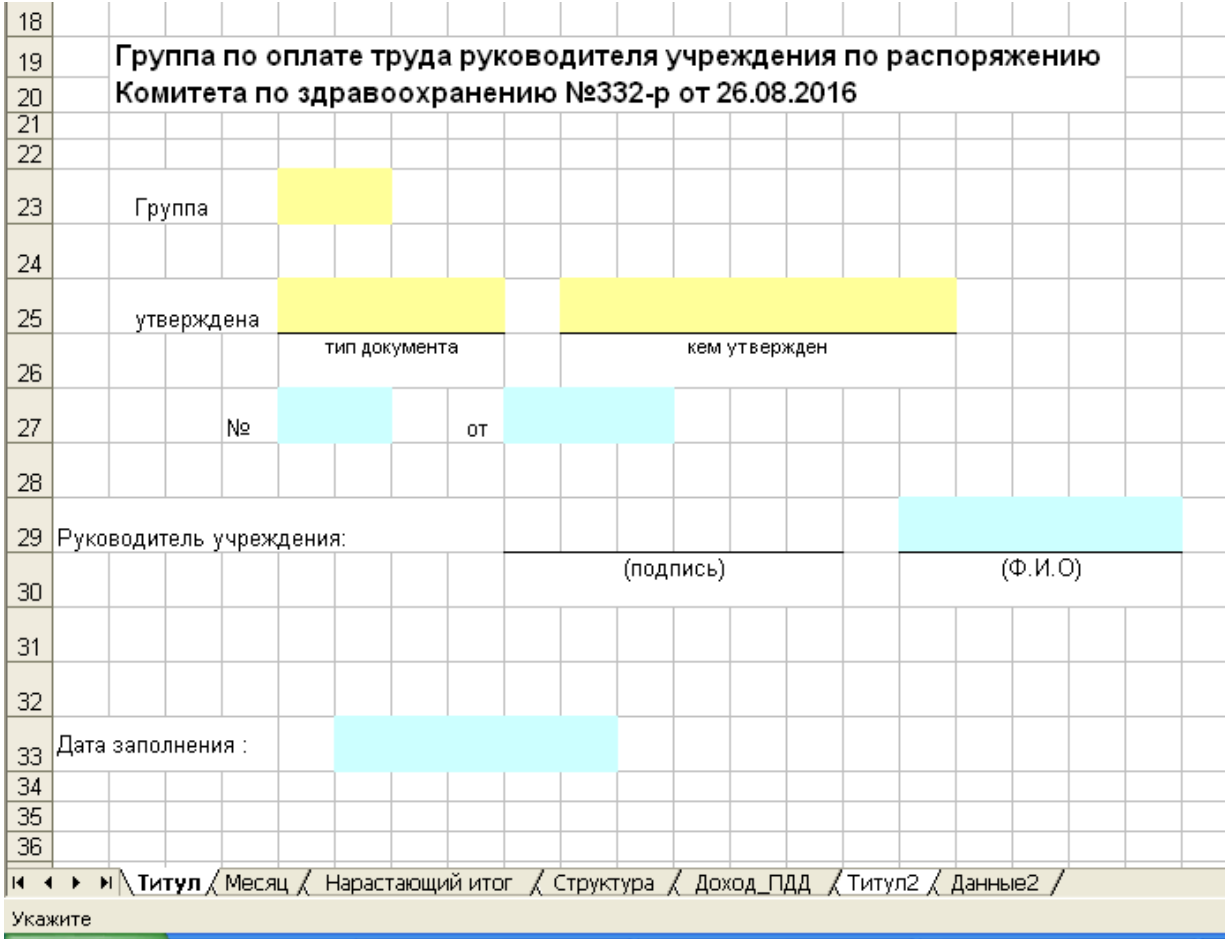

- *Далее заполняются сведения о группе оплаты труда руководителя учреждения.*
- *Заканчивается заполнение этого листа заполнением ячейки, содержащей дату заполнения отчета*

#### **4. Лист «Месяц»**

В эту таблицу вносятся данные **ТОЛЬКО ЗА ОТЧЕТНЫЙ МЕСЯЦ!**

Период отчета проставляется автоматически с титульного листа (Титульный лист должен быть ЗАПОЛНЕН!)

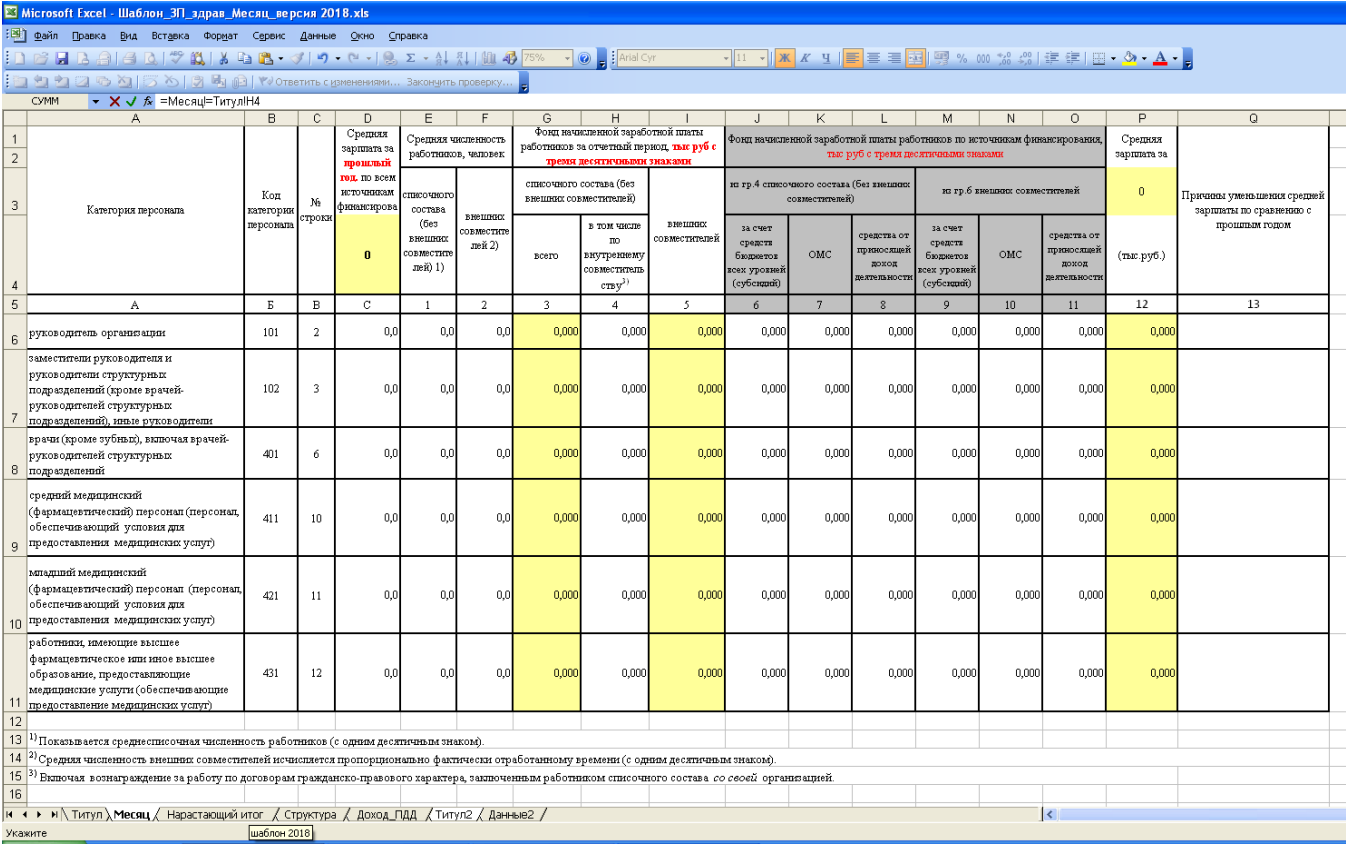

В таблице ячейки, выделенные желтым цветом, содержат формулы и заблокированы для ввода. Для заполнения предназначены ячейки, которые не выделены никаким цветом.

Обращаем Ваше внимание, что все данные о фонде заработной платы, показываются в **тысячах рублей с тремя знаками после запятой**.

Вводить в клетки таблицы НУЖНО ТОЛЬКО ЧИСЛОВЫЕ ЗНАЧЕНИЯ! Нельзя вводить формулы, а также символы. Если значение в какой-то ячейке отсутствует – в ней должен стоять ноль – не оставляйте пустых ячеек.

Также обратите внимание на то, что в числе дробная часть от целой отделяется ЗАПЯТОЙ, а не точкой или черточкой.

Если в текущем месяце средняя зарплата по какой-то строке меньше, чем в том же месяце прошлого года – значение в строке 7 будет выделено красным цветом:

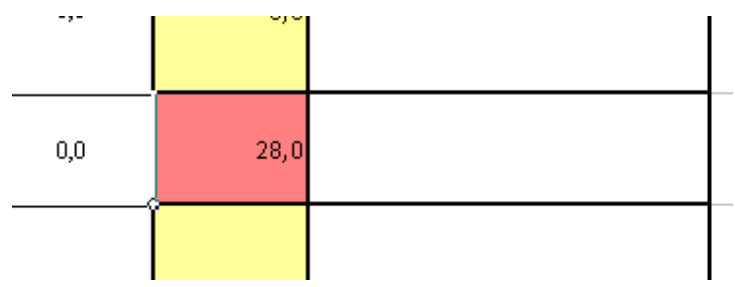

В таком случае в этой строке в графе 8 необходимо указать, по какой причине произошло снижение зарплаты.

Должность, ФИО, контактные данные исполнителя, а также дата составления отчета заполняются автоматически данными с титульного листа.

### **5. Лист «Нарастающий итог»**

В эту таблицу вносятся данные **НАРАСТАЮЩИМ ИТОГОМ С НАЧАЛА ГОДА!** (аналогично форме ЗП-Здрав)

В остальном порядок заполнения этого листа аналогичен предыдущему.

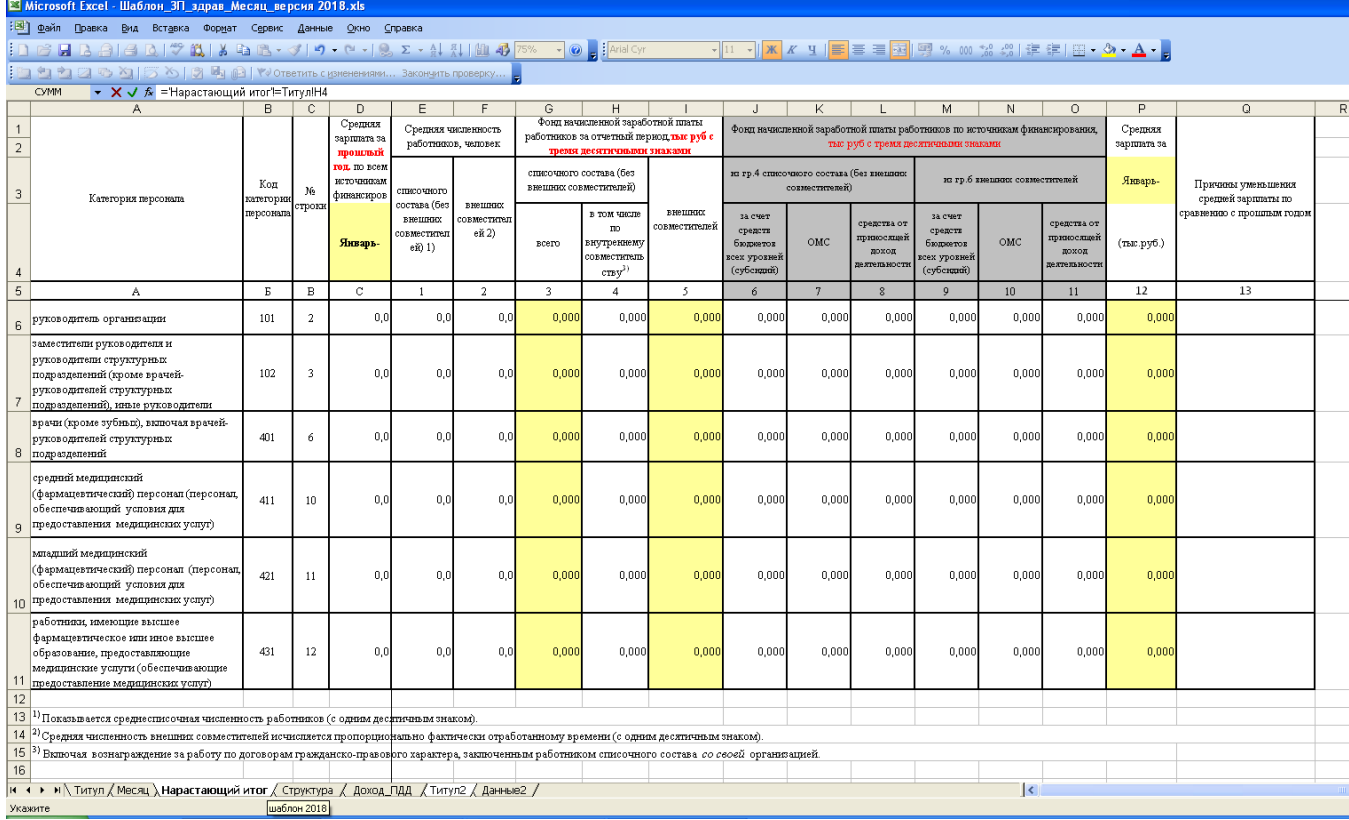

### **6. Лист «Структура»**

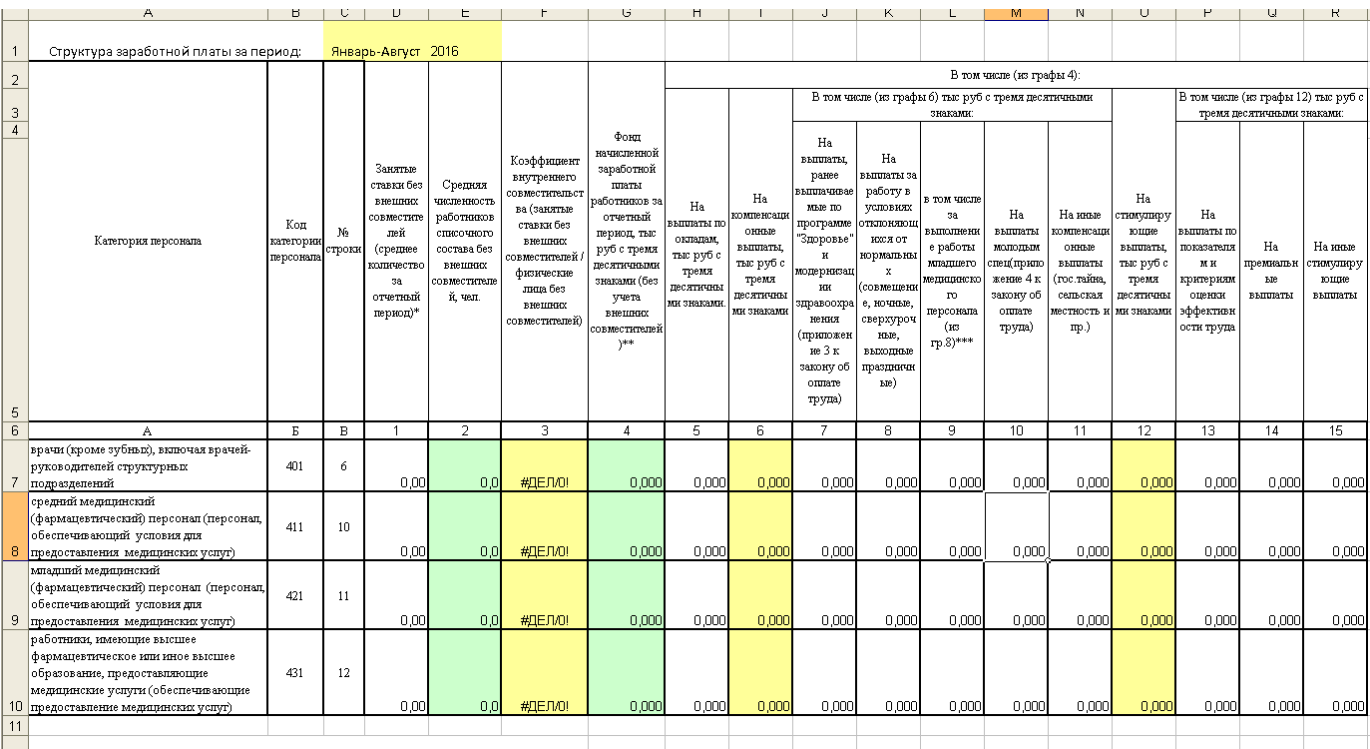

- Графы 2 и 4 (выделены зеленым цветом) автоматически заполняются данными с листа «Нарастающий итог».
- Графа 3 рассчитывается автоматически: графа  $3 =$ графа 1 / графа 2
- Графа 6 рассчитывается автоматически: графа  $6 =$ графа  $7 +$ графа  $8 +$ графа  $10 +$ графа  $11$
- Графа 12 рассчитывается автоматически: графа 12 = графа 13 + графа 14 + графа 15
- Заложен контроль: графа  $4 =$ графа  $5 +$ графа  $6 +$ графа 12
- $\bullet$  Заложен контроль: графа 9 = < графа 8
- Обратите внимание, что все деньги нужно указывать НАРАСТАЮЩИМ ИТОГОМ за период в тысячах рублей **С ТРЕМЯ ЗНАКАМИ** после запятой.
- Графа 1 «Среднее количество занятых ставок за период» нужно рассчитывать по аналогии с расчетом среднесписочного состава, то есть: путем суммирования среднего числа занятых ставок за все месяцы, истекшие за период с начала года, и деления полученной суммы на число месяцев за период с начала года.

### **7. Лист «Титул2» - титульный лист формы ЗП-здрав «Сведения о численности и оплате труда работников сферы здравоохранения по категориям персонала»**

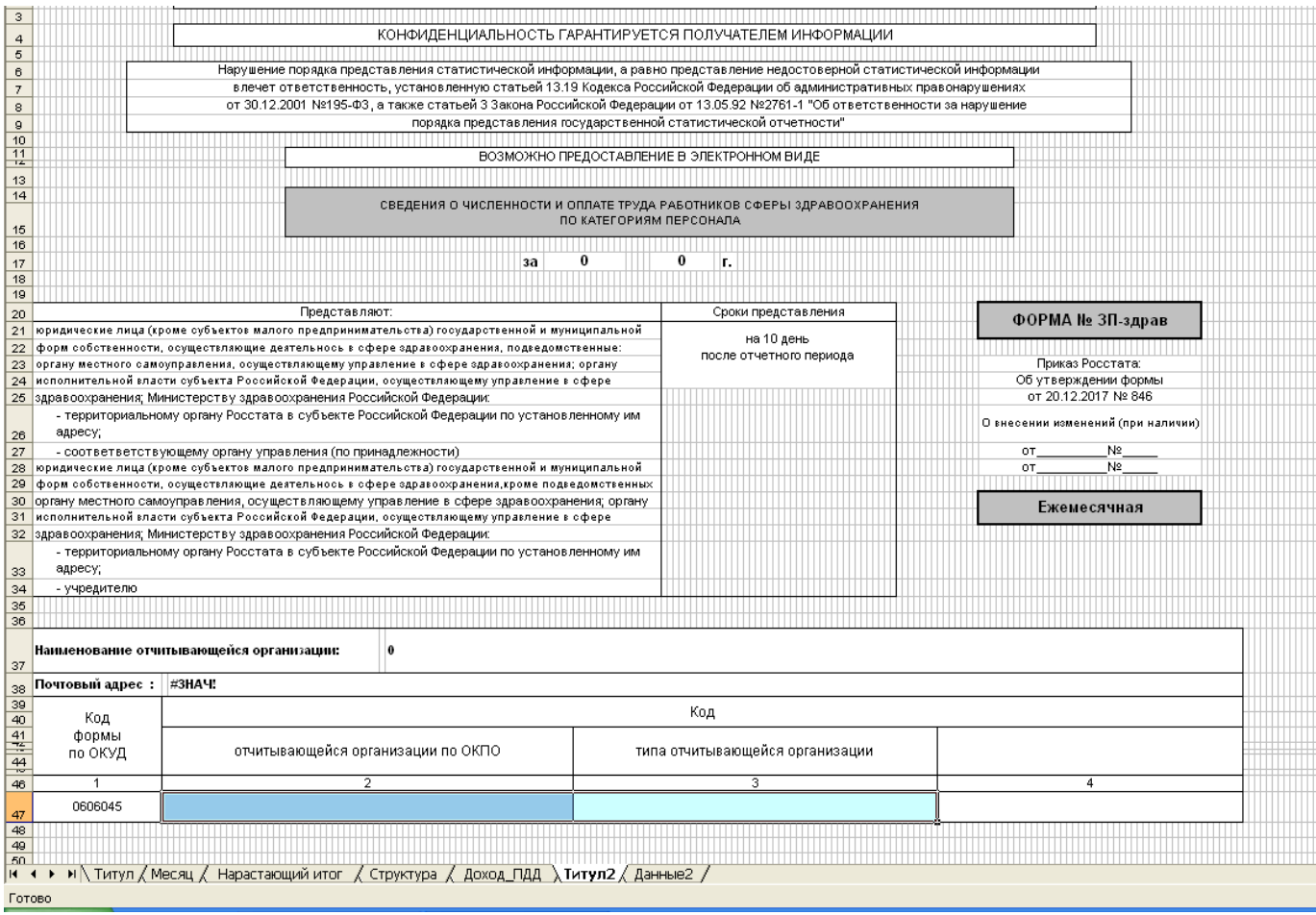

### **8. Лист «Данные2» - титульный лист формы ЗП-здрав «Сведения о численности и оплате труда работников сферы здравоохранения по категориям персонала»**

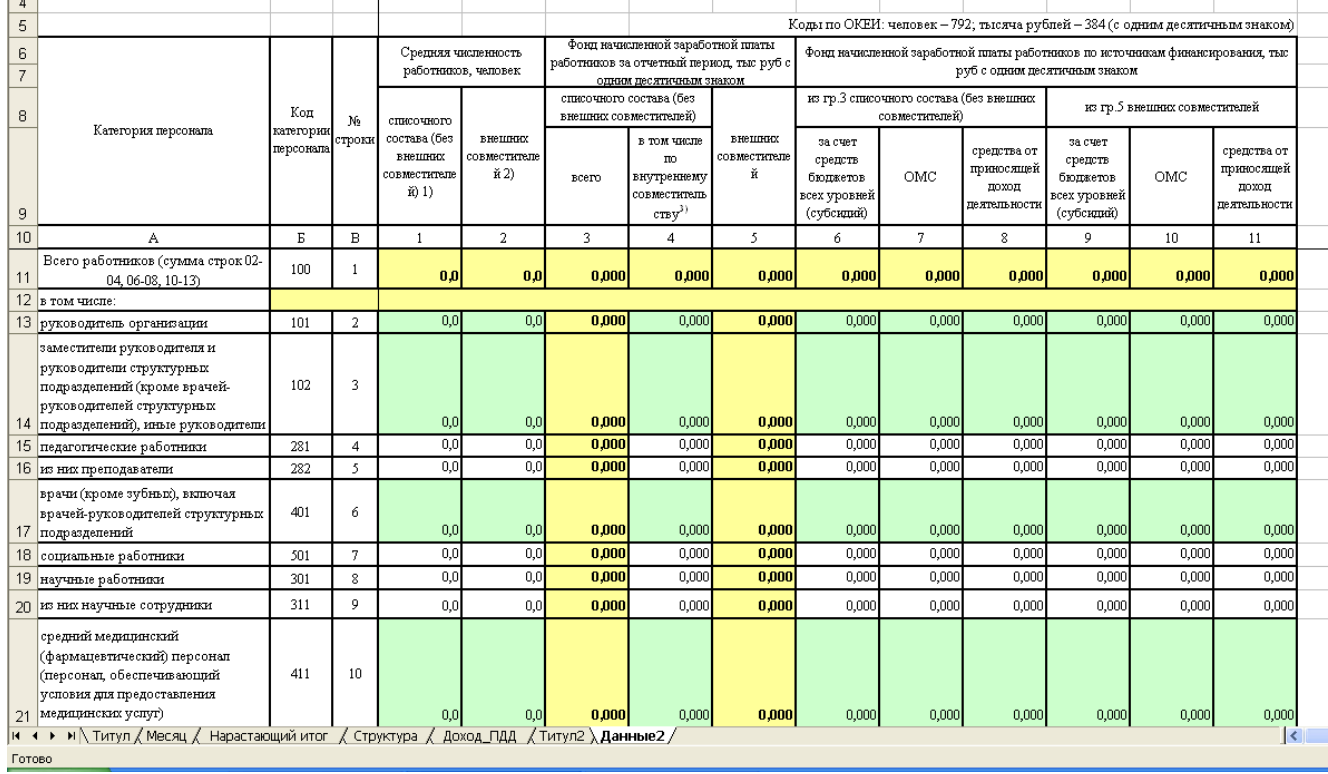

На листе «данные2» открыты для ввода данных только ячейки белого цвета, желтые и зеленые заполняются автоматически при заполнении предыдущих листов.

## **9. Отправка шаблона в МИАЦ**

Заполненный шаблон нужно отправить в СПб ГБУЗ МИАЦ по адресу: [zp.data@spbmiac.ru](mailto:zp.data@spbmiac.ru) Срок представления электронного варианта – **до 10 числа месяца**, следующего за отчетным Бумажный вариант доставить в СПб ГБУЗ МИАЦ (ул.Шкапина д.30) в кабинет – 316 (3 этаж)